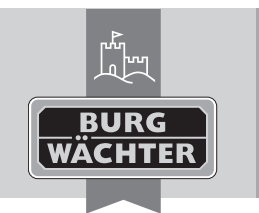

Electronic Door Lock **secuENTRY pro 7073 ENROLMENT**

**en** Download: www.burg.biz **Download: www.burg.biz Download: www.burg.biz Download: www.burg.biz Descarga: www.burg.biz Download: www.burg.biz** 

- **Download: www.burg.biz Download: www.burg.biz Download: www.burg.biz Ladattava tiedosto: www.burg.biz λήψη: www.burg.biz İndir: www.burg.biz**
	- **Descărcare: www.burg.biz Pobieranie pliku: www.burg.biz Stáhnout: www.burg.biz Letölthető: www.burg.biz Download: www.burg.biz Download: www.burg.biz**
- **Download: www.burg.biz загрузка: www.burg.biz**
- *bg* Download (зареди): www.burg.biz
- **Download: www.burg.biz BW\_Enrolment\_BA\_sE\_014111 kfs 06/2016**

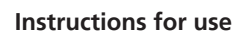

#### Dear customer,

thank you for choosing the **secuENTRY pro 7073 ENROLMENT**. With the help of the **secuENTRY pro 7073 ENROLMENT** you can save finger scans and transponders in the secuENTRY software.

SACLI

Via the provided USB cable a connection between the **secuENTRY pro 7073 ENROLMENT** unit and the computer is established, a software for installation is not needed. You can find additional information in the user's manual of the secuENTRY software.

The following image shows the reading areas of the ENROLMENT unit:

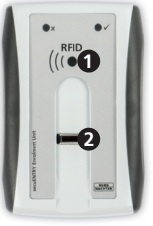

**1** RFID Reading area **2** Fingerprint sensor

**Ill.1: Reading areas**

# **Reading of transponders**

Lay the transponder onto the RFID reading area of the **secuENTRY pro 7073 ENROLMENT** unit.

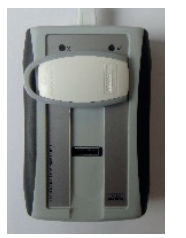

#### **Ill.2: Reading-placement of the transponder**

Via the user administration of the secuENTRY software, transponders are being registered with a right click in the "Serial Number" field, under "Learning-In"➜"Transponder".

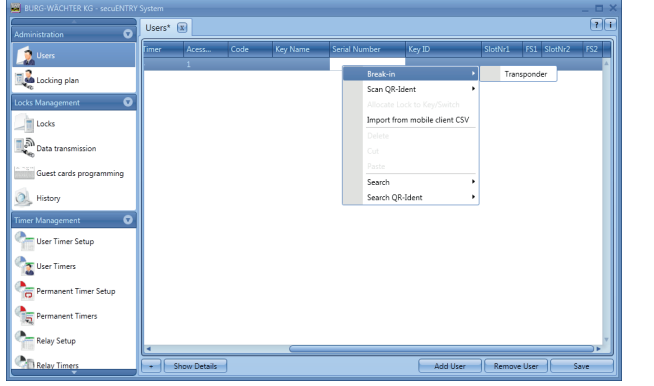

#### **Ill. 3: secuENTRY software**

The serial number of the transponder is filled in automatically.

# **Reading of fingerprints**

Via the user administration of the secuENTRY software, fingerprints are being read with a right click on the field "FS1" resp. "FS2" "Learning-In".

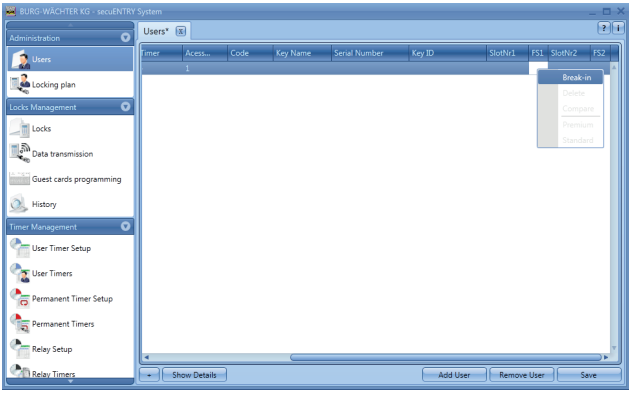

# **Ill.4: secuENTRY software**

The software will guide you through the next steps. To register your fingerprint, you need to move your finger in direction of arrow over the sensor.

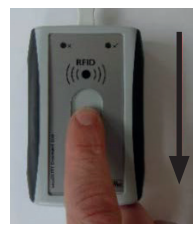

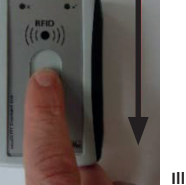

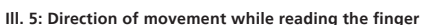

# **Description of LED display**

Placed in the upper range of the secuENTRY pro 7073 ENROLMENT unit there are two coloured LEDs.

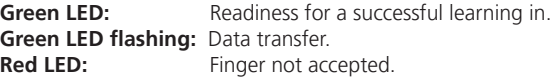

#### **Warranty**

To provide you with a qualitative impeccable and valuable product and to optimally help you in the case of service or repair, it is necessary that flawed or defective devices are handed back to your retailer together with the QR code/-s and the original proof of purchase.

With returning according to your cancellation right, all components need to be in factory setting. In the case of a disregard, warranty expires.

# **Disposal of your device**

Dear customer,

please help avoiding waste. If you consider to dispose of this device, please note that many components of it consist of valuable materials that can be recycled.

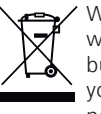

We point to the fact that electric and electronical devices as well as batteries are not to be disposed via household rubbish, but need to be collected separately. Please inform yourself at your local competent authority about respective collecting points for batteries and electric waste.

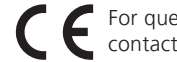

For questions about the EG declaration of conformity please contact info@burg.biz.

Printing and typographical errors as well as technical alterations reserved.